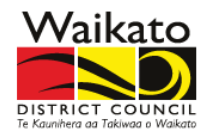

1. You can search for your Property Number, Assessment Number, or your address. To search for your property, please click in the search bar at the top of the map. To search by Parcel or Legal Description open the [full version of the map tool.](https://maps.waikatodistrict.govt.nz/IntraMaps90/?project=Waikato&module=Submissions%20District%20Plan&configId=b2549ae1-f643-4ac6-9586-211ba985dd8f)

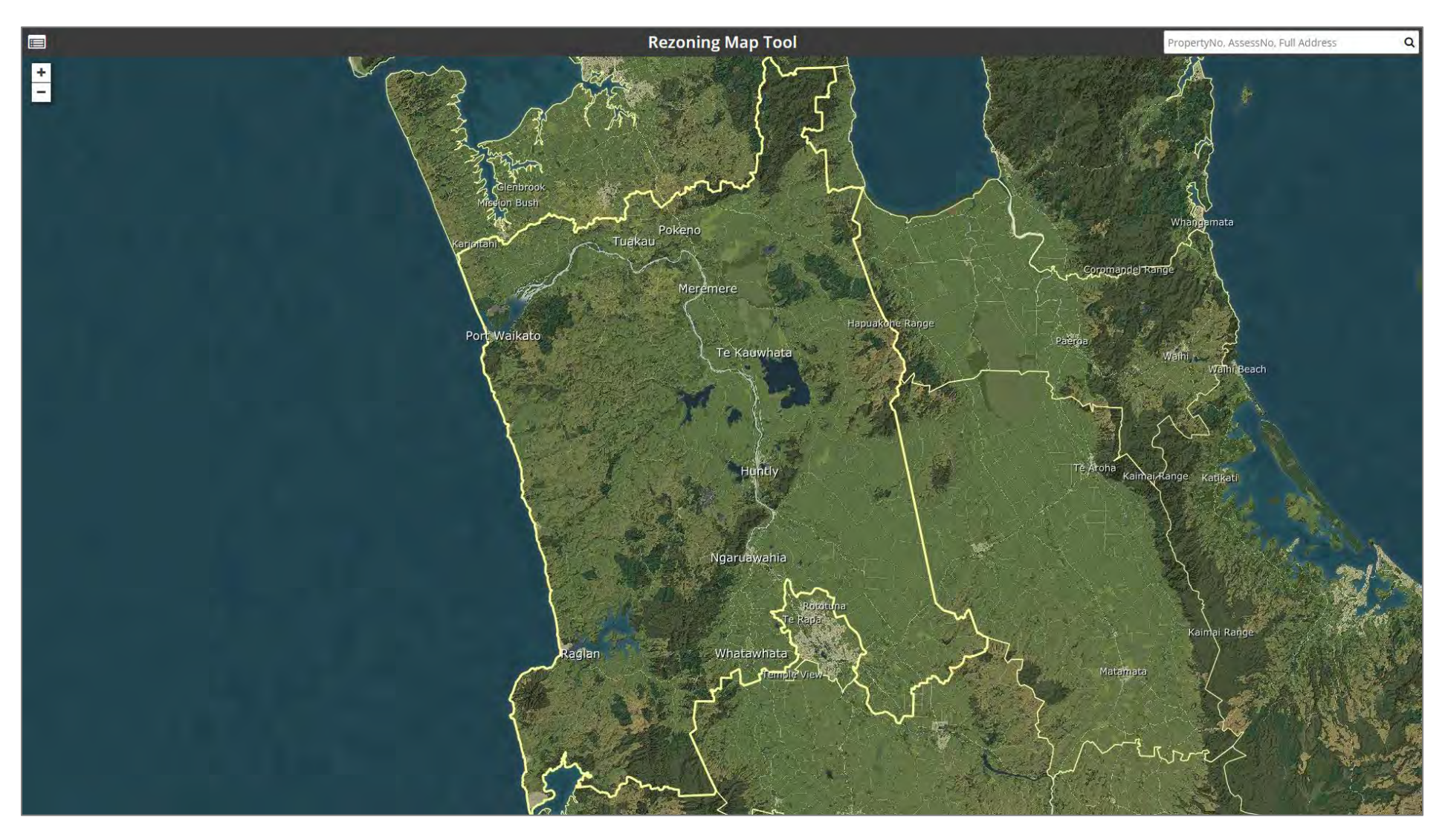

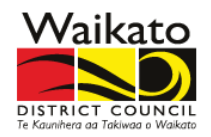

2. Once you start typing your address you should see suggested addresses appear in the drop-down.

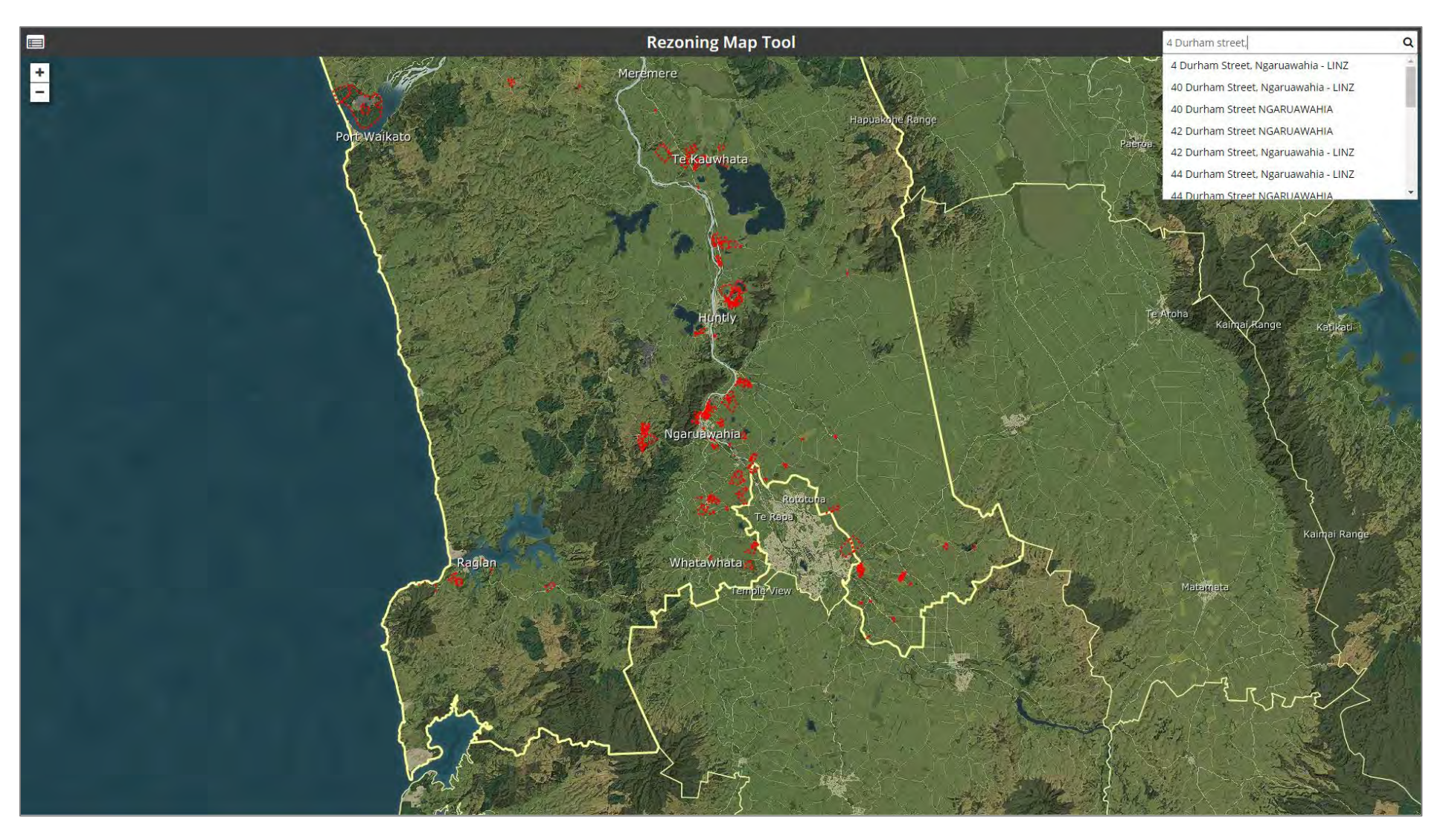

 $\ddot{\phantom{1}}$ 

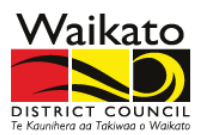

3. Either use the plus and minus symbols  $-$  to zoom and out of a particular area to view the submission points. You can also pan the map from left to right, or up and down, by clicking the on the map and holding the mouse button down while dragging the map.

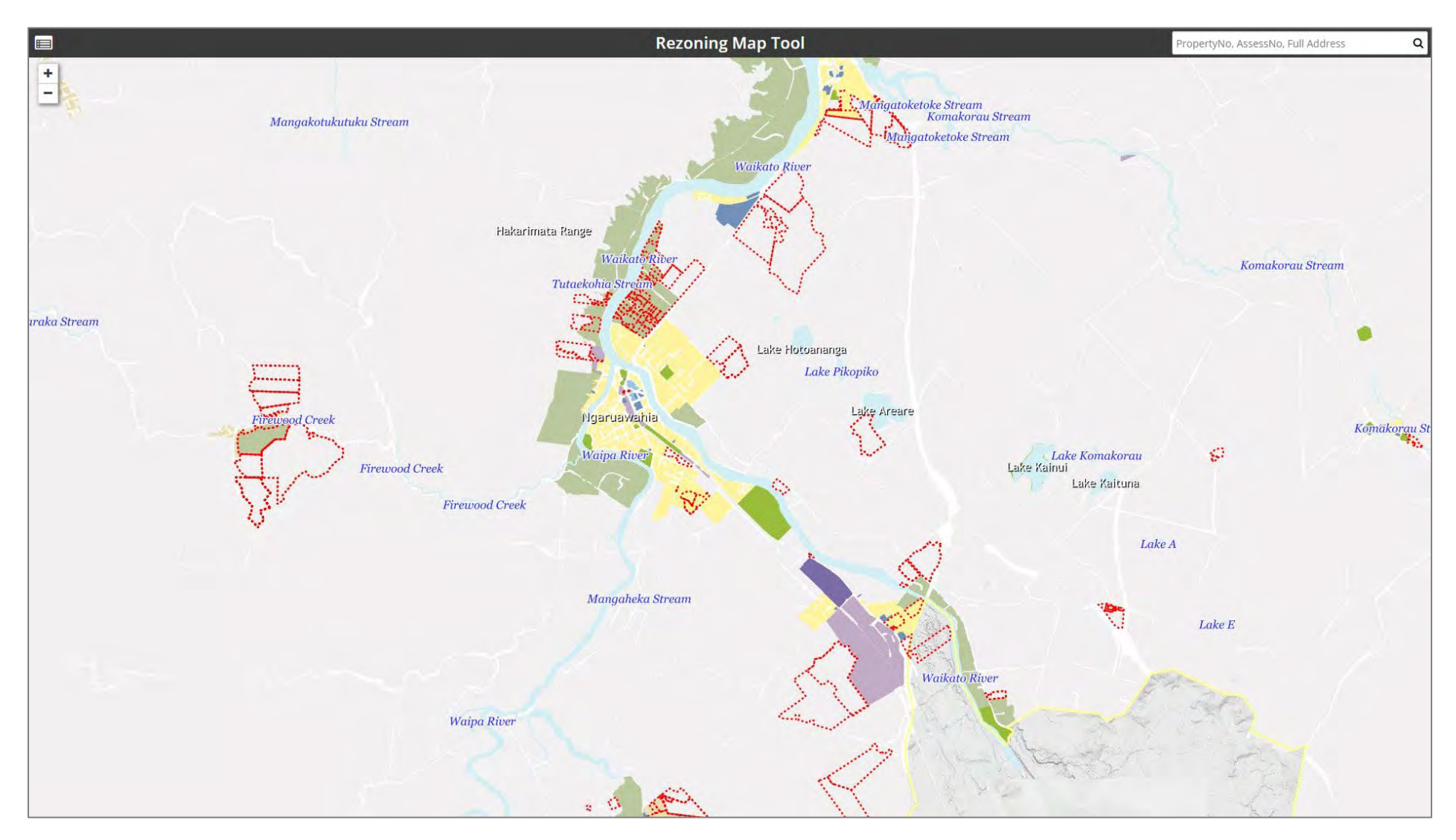

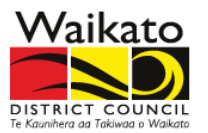

4. If you have searched for your Property, or selected your Property manually, you should see the Submission Information appear on the left of the screen. The red dotted outline  $\Box$  will show information relating to a Request for Rezoning for that Property. Please be aware that Council has not mapped submissions seeking to retain the Proposed District Plan zone. You will need to refer to the summary of submissions to find these.

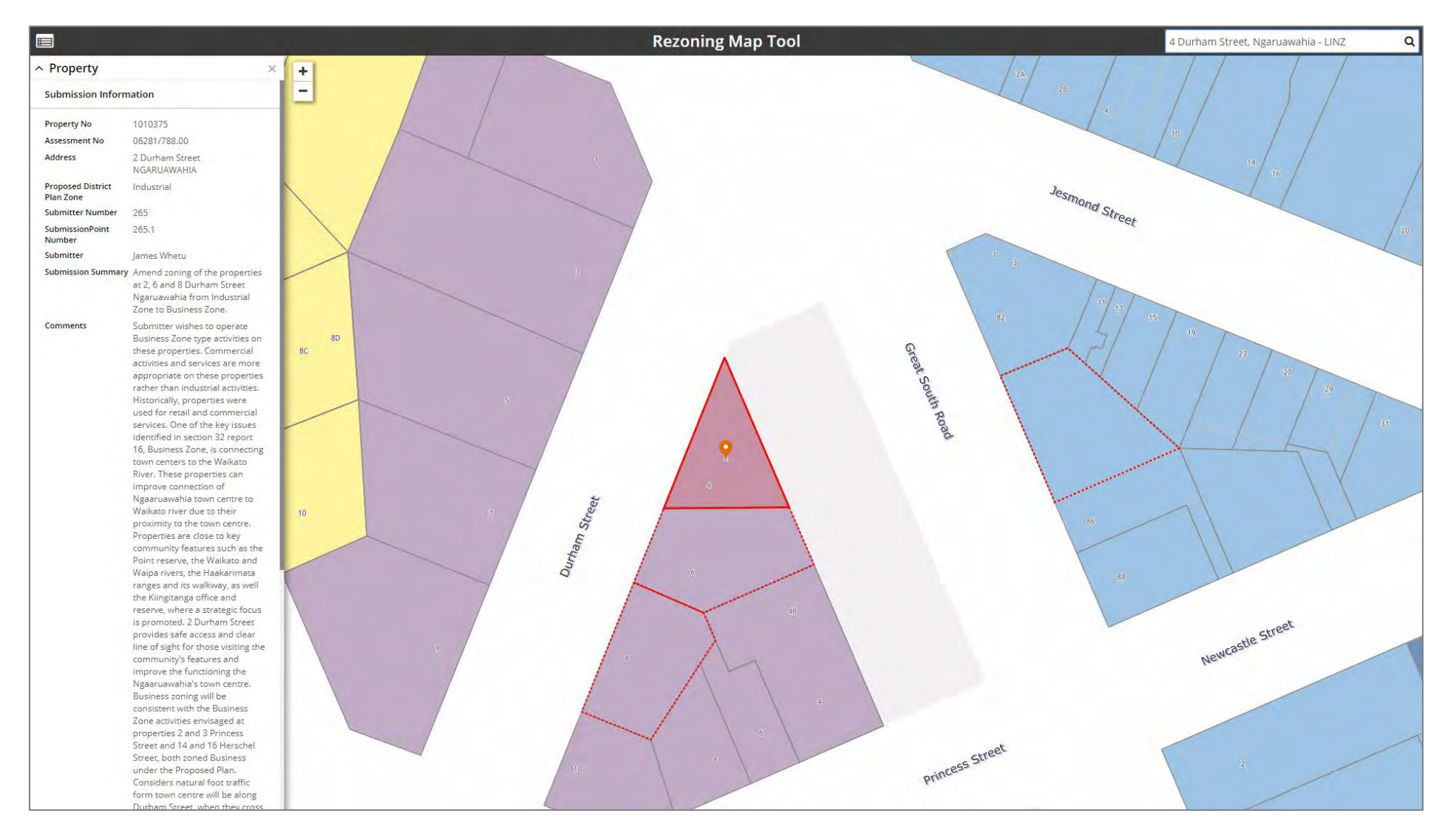

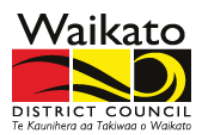

5. Click on the Legend Icon  $\blacksquare$  to view the styles of the Proposed District Plan zones and overlays. You need to have selected a property or area showing the zoning before the legend becomes available.

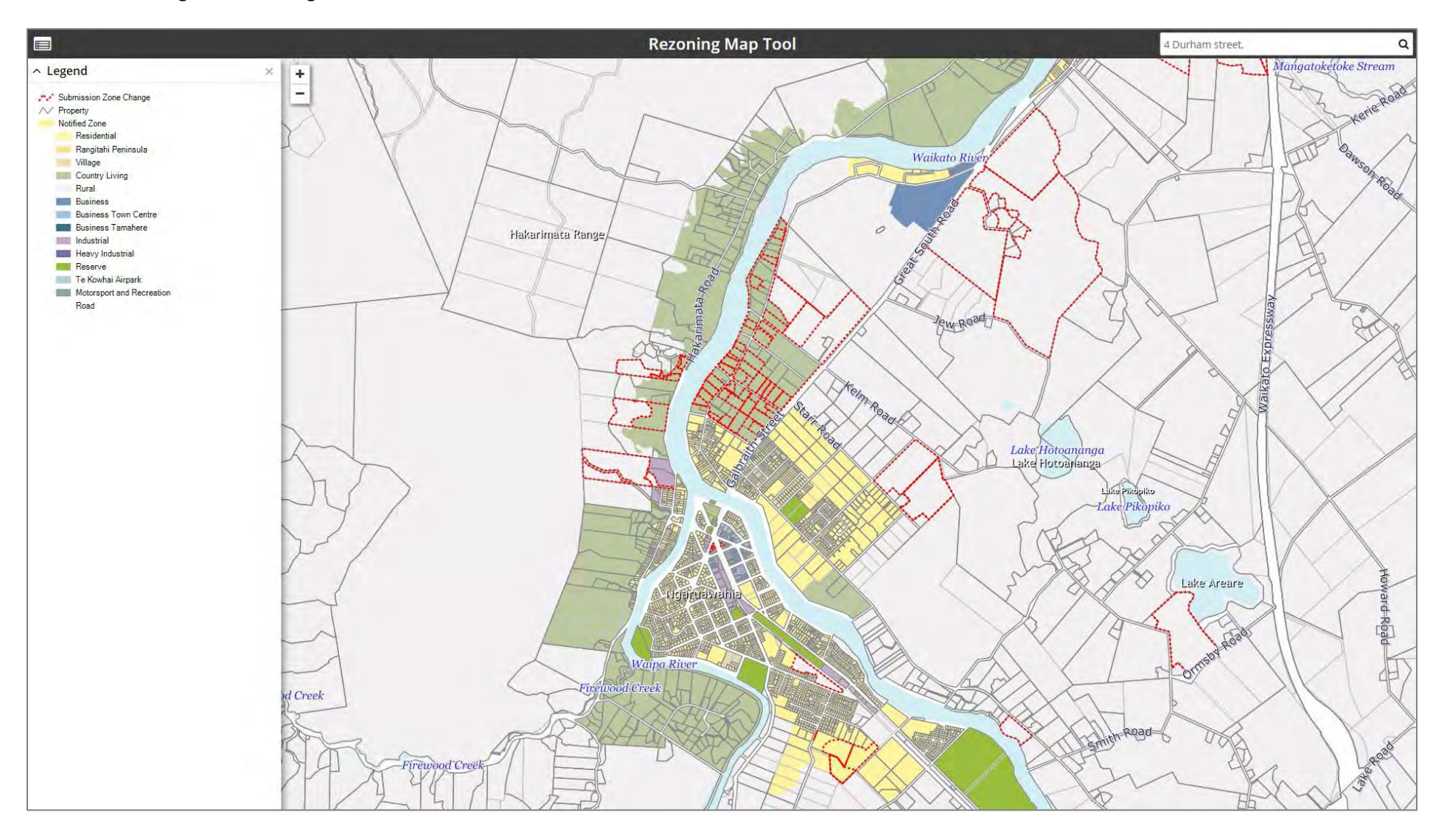

Waikato **DISTRICT COUNCIL**<br>Te Kaunihera aa Takiwaa o Waikato

#### Submissions Map Tool Help Guide

6. Please be aware that although there may be no mapped points relating to this property there may still be submissions relating to this property. Not all areas subject to submissions have been mapped because the information provided in some submissions is not specific or certain enough for Council to map. You will need to refer to the summary of submissions to find these.

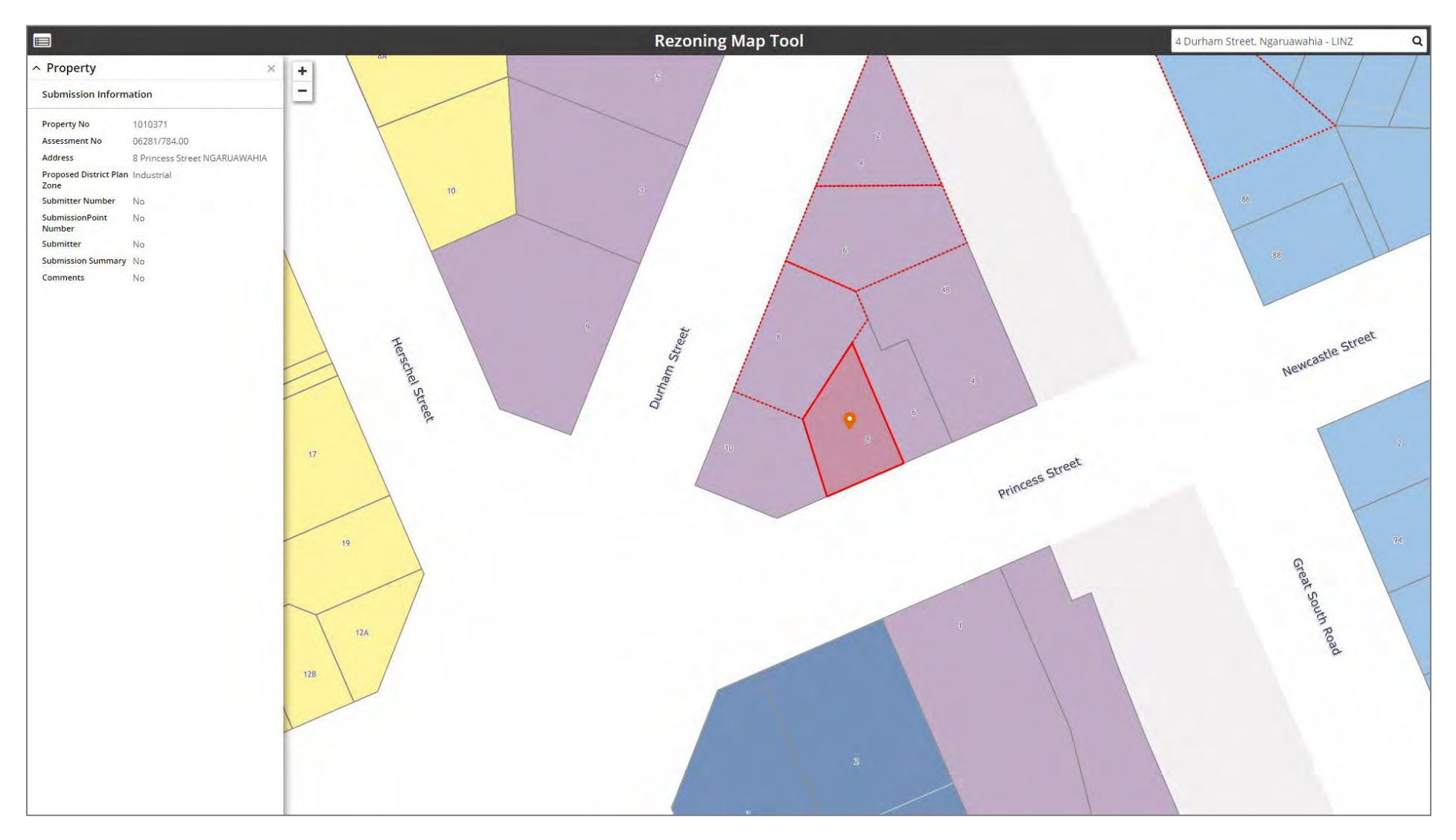

Updated: 6<sup>th</sup> May 2019

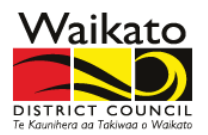

7. The **Overlay Map Tool** has the same search and navigation functions. The red map icon **indum** will show information relating to an Overlay Submission for that Property.

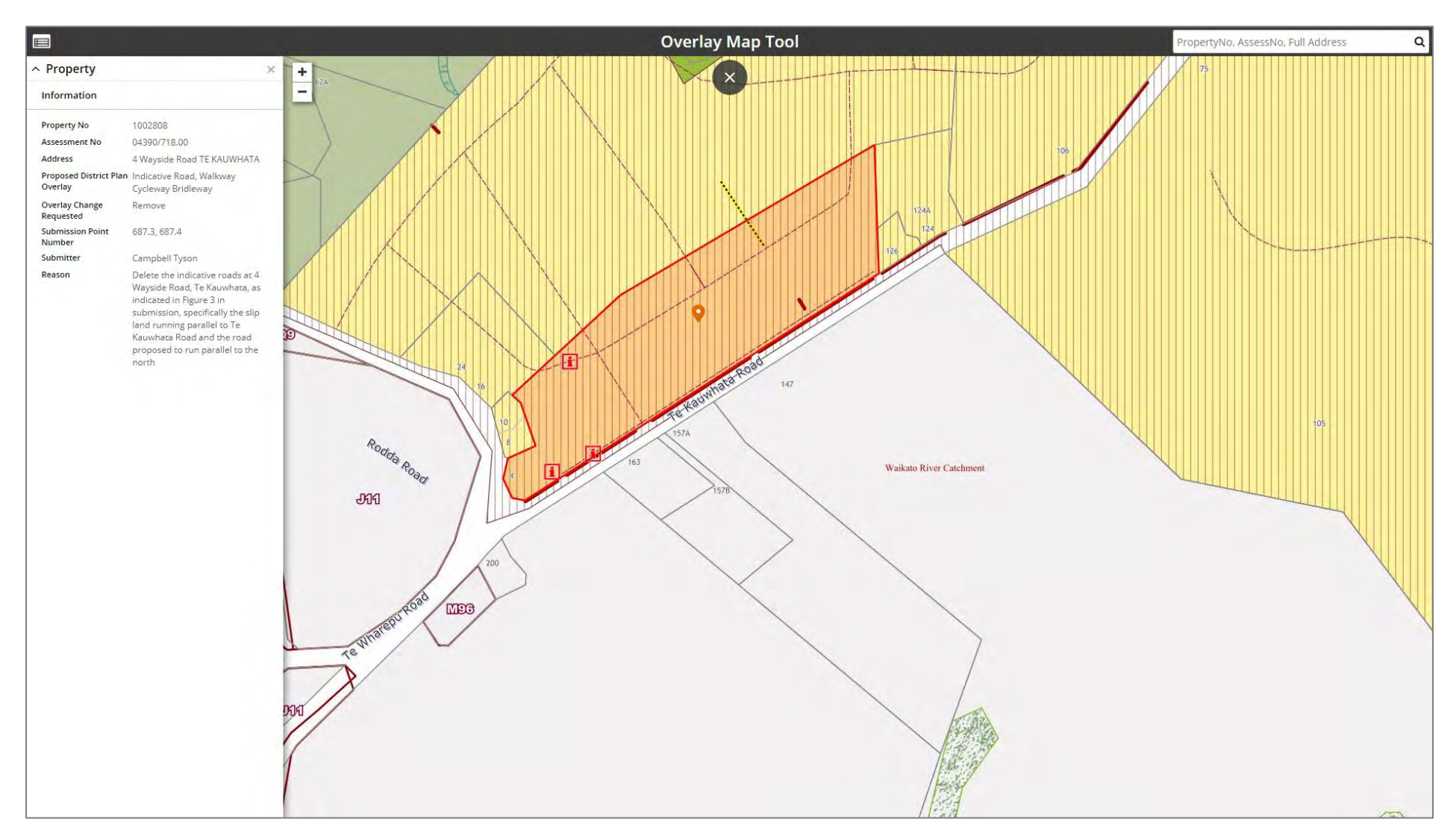

![](_page_7_Picture_1.jpeg)

8. Click on the Legend Icon  $\blacksquare$  to view the styles of the Proposed District Plan zones and overlays. You need to have selected a property or area showing the zoning before the legend becomes available.

![](_page_7_Figure_3.jpeg)

# **More Help**

For more information or help using the Map Tools please contact us:

**Email**: [districtplan@waidc.govt.nz](mailto:districtplan@waidc.govt.nz)

**Visit**: <https://www.waikatodistrict.govt.nz/your-council/plans-policies-and-bylaws/plans/district-plan-review/stage-1>

![](_page_8_Picture_5.jpeg)